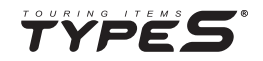

# TRAVCA DASH 4K ULTRA HD DASHCAM

Gebrauchsanleitung

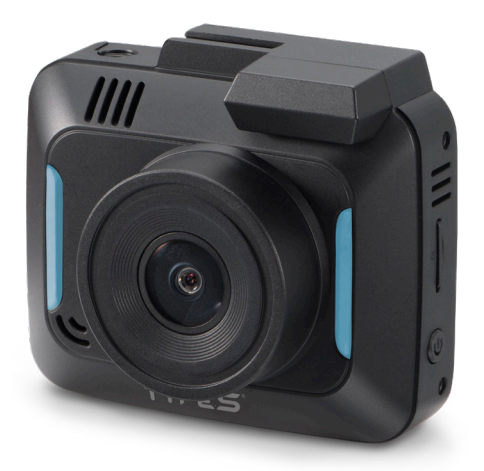

Wichtige Informationen zur einfachen Nutzung!

## **INHALTSVERZEICHNIS**

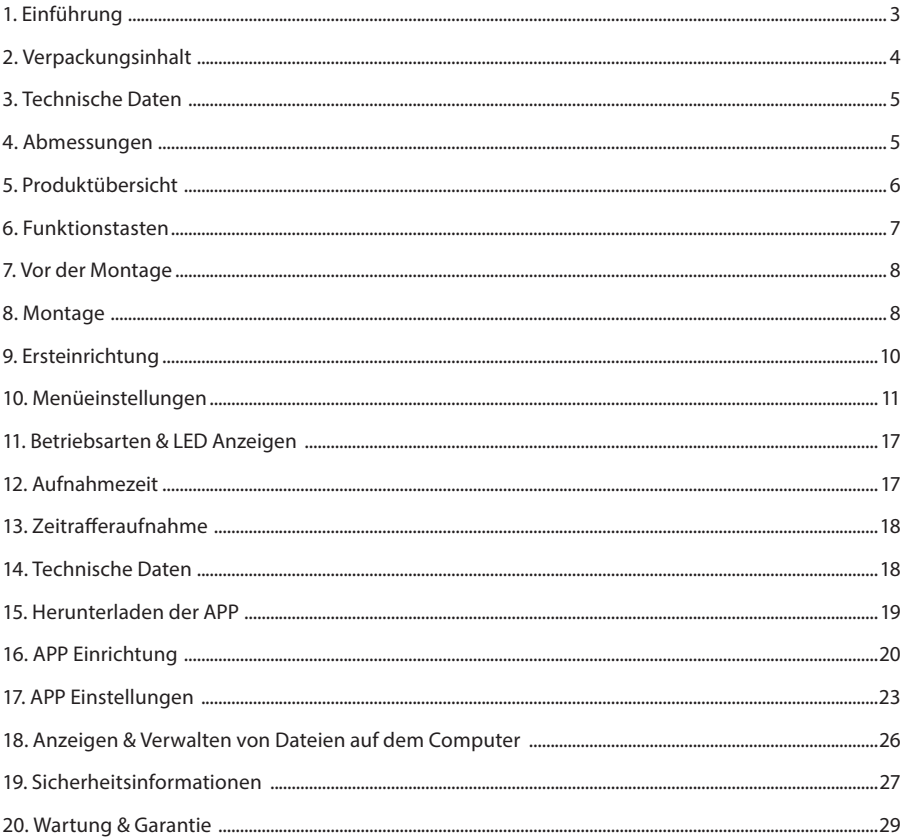

## **1. EINFÜHRUNG**

#### **Wir gratulieren Dir zu Deiner TravCa Dash 4K, Deiner ultimativen Fahrbegleitung.**

Mit Hilfe der Gebrauchsanleitung kannst Du Deine Dashcam einrichten und nutzen.

Bitte beachte auch die Sicherheitshinweise und die in Deinem Land jeweils geltenden Datenschutzbestimmungen.

Wie freuen uns, wenn Du Deine Erfahrung mit der TravCa Dash 4K mit uns teilst. Du findest uns auf YouTube, Instagram und Facebook.

Gerne stehen wir Dir auch für Fragen und Hilfestellung persönlich zur Verfügung: www.typeSauto.de

Dein Team von TYPE S Deutschland wünscht Dir viel Freude mit der TYPE S TravCa Dash 4K!

TYPE S Deutschland ist Teil der Horizon Brands Europe GmbH, Mergenthalerallee 77, D-65760 Eschborn, +49 6196 77197 00

## **2. VERPACKUNGSINHALT**

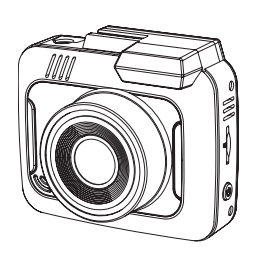

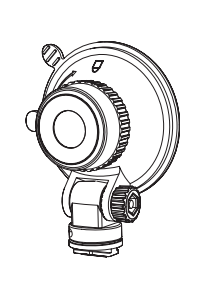

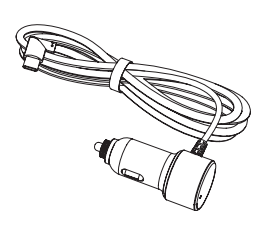

1 x 4K Dash Cam

1 x Windschutzscheibenhalter

 $1 \times 12 / 24V =$ Zigarettenanzünderkabel

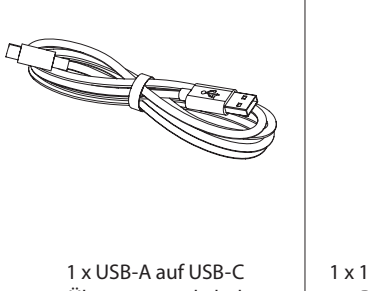

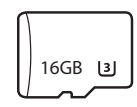

Übertragungskabel

1 x 16GB MicroSD-Karte (U3) Bis zu 128GB möglich

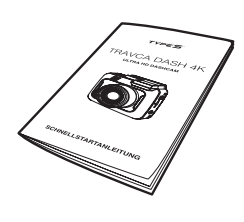

### 1 x Schnellstartanleitung

## **3. TECHNISCHE DATEN**

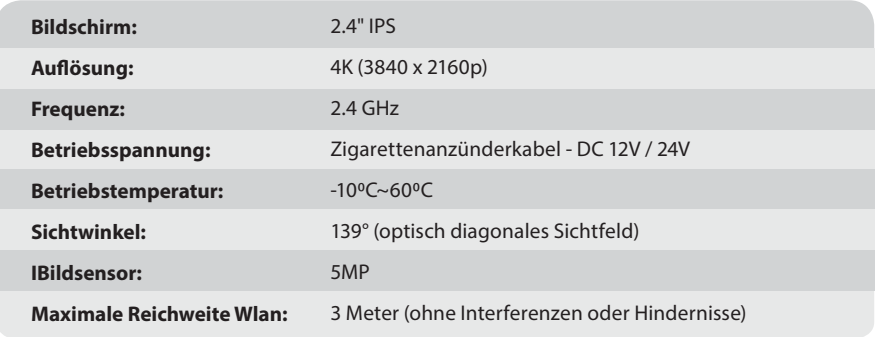

## **4. ABMESSUNGEN**

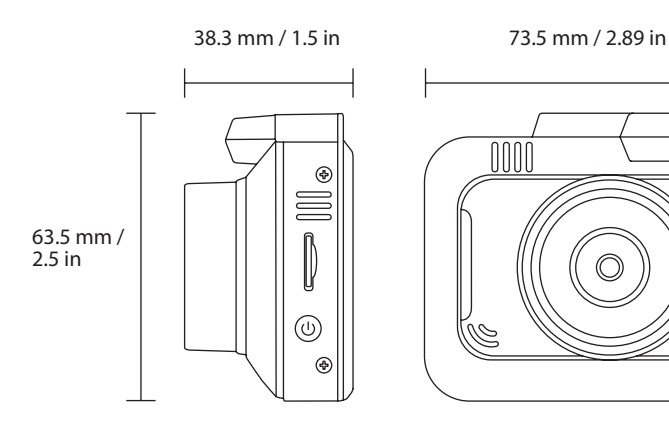

## **5. PRODUKTÜBERSICHT**

**VORNE**

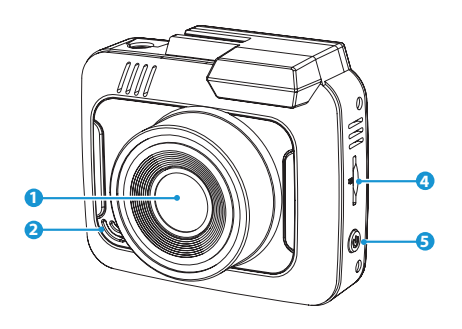

**HINTEN**

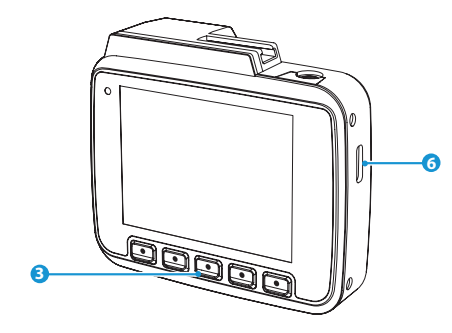

1. Kameralinse

- 2. Lautsprecher
- 3. Funktionstasten
- 4. MicroSD Kartensteckplatz
- 5. An/Aus Schalter
- 6. USB-C Eingang
- 7. Mikrofon
- 8. Reset Taste

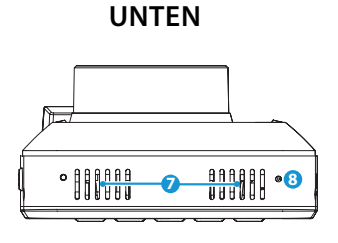

## **6. FUNKTIONSTASTEN**

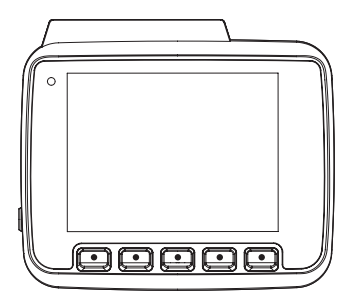

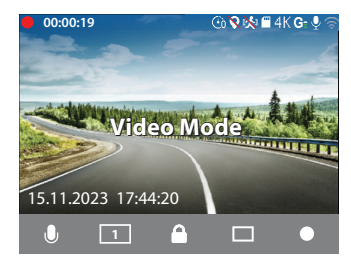

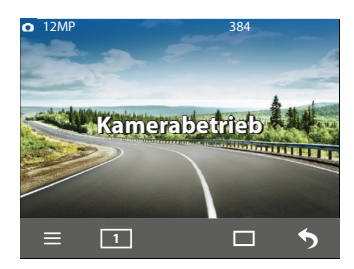

Mit den 5 Funktionstasten kannst Du die Einstellungen der Dashcam vornehmen. Die Tastenbelegung und ihre entsprechenden Funktionen in den verschiedenen Modi findest Du in der Bildschirmanzeige über der jeweiligen Funktionstaste.

#### (I) An/Aus Schalter

- Dashcam An/Aus Schalter (drücken und 3 Sekunden lang halten)
- Bildschirm Ein-/Ausschalten (einmal klicken)
- Mikrofon Ein-/Aus Schalten (einmal klicken)  $\bullet$
- Umschalten zwischen Frontkamera und optionaler Heckkamera (einmal klicken)
- Video Sperren/Entsperren (einmal klicken)
- Schnappschuss erstellen (einmal klicken)  $\Box$
- Aufnahme stoppen / starten (einmal klicken)
- $\equiv$  Menü öffnen (einmal klicken)
- Umschalten zwischen Frontkamera und optionaler Heckkamera (einmal klicken)
- $\Box$  Foto machen (einmal klicken)
- ぅ Zurück (einmal klicken)

## **7. VOR DER MONTAGE**

Bitte schalte die TravCa Dash 4K ein, konfiguriere die Ersteinstellungen (Abschnitt 9), verbinde sie mit der TYPE S Drive App (Abschnitt 16) und teste sie, bevor Du sie in Deinem Fahrzeug installierst. Bitte verwende diese Gebrauchsanleitung für detaillierte Anweisungen und Produktinformationen.

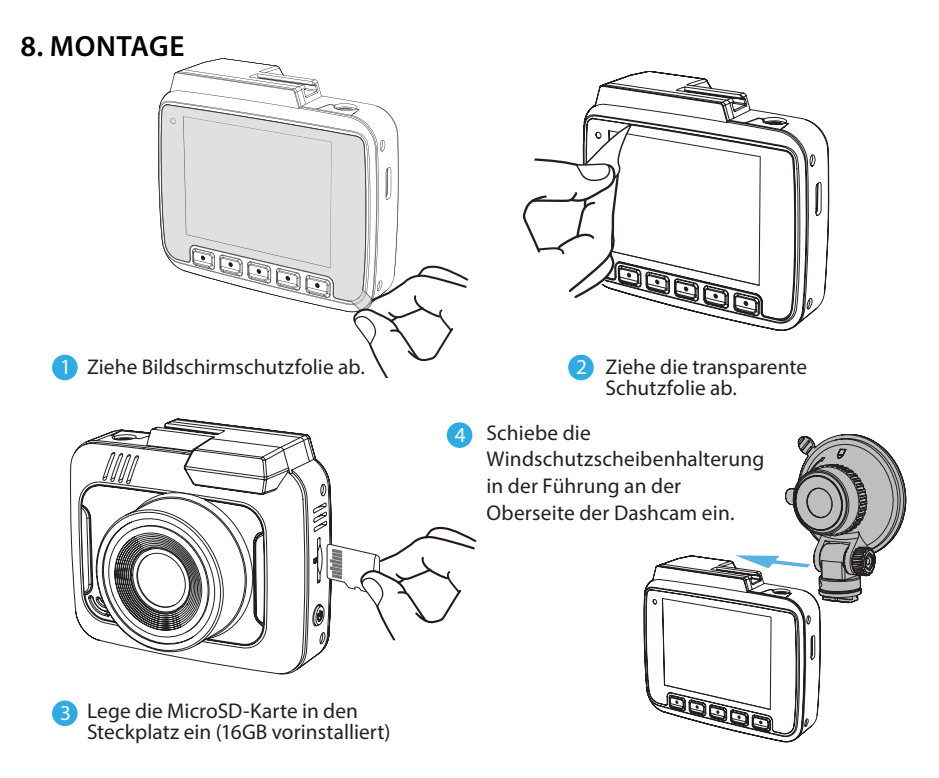

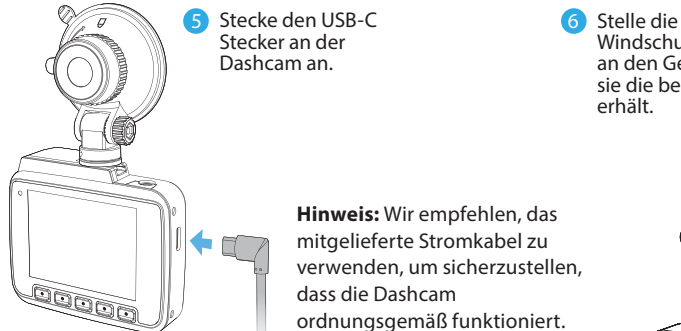

Windschutzscheibenhalterung an den Gelenken so ein, dass sie die beste Sichtabdeckung erhält. **6** Stelle die

**Hinweis:** Wir empfehlen, das mitgelieferte Stromkabel zu verwenden, um sicherzustellen, dass die Dashcam ordnungsgemäß funktioniert.

7 Befestige die Dashcam an der gereinigten Windschutzscheibe. Drehe den Knopf im Uhrzeigersinn, um den Saugnapf zu befestigen.

**Warnung:** Achte bei der Montage darauf, dass das Sichtfeld des Fahrers / der Fahrerin nicht beeinträchtigt wird.

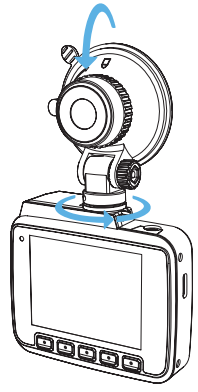

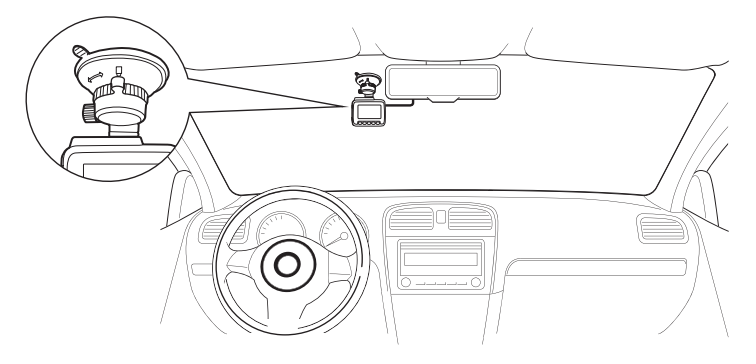

Verlege das Stromkabel zu Deiner 12/24-V-Steckdose (Zigarettenanzünder) und verstecke das 8 Stromkabel im Dachhimmel und in den Säulen. Wir empfehlen, das Kabel auf der Beifahrerseite zu verlegen, damit es dem Fahrer / der Fahrerin nicht in die Quere kommt.

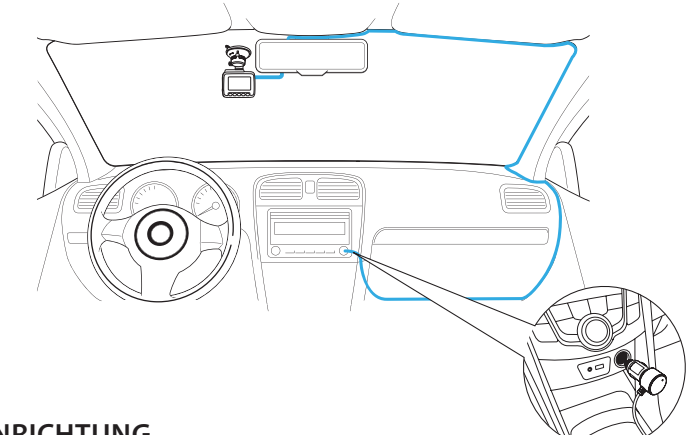

## **9. ERSTEINRICHTUNG**

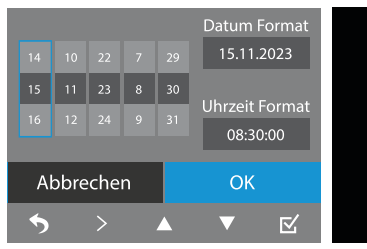

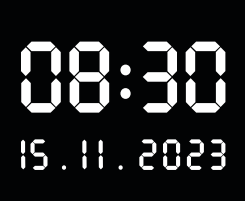

Stelle Datum und die Uhrzeit ein. Die Datumsstempel, die auf allen zukünftigen Aufnahmen erscheinen, nutzen diese Einstellung.

## **10. MENÜEINSTELLUNGEN**

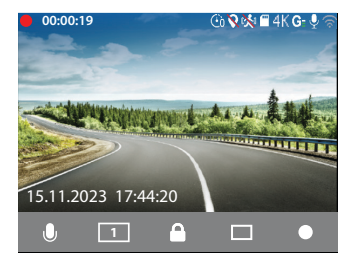

### **Videoeinstellung**

- Die Dashcam beginnt automatisch mit der Aufnahme, sobald sie Strom erhält. Ein Akku ist nicht verbaut.
- Die Aufnahme muss gestoppt werden, um zwischen den Modus zu wechseln. Klicke auf die Taste unter dem Symbol, um die Aufnahme zu stoppen.

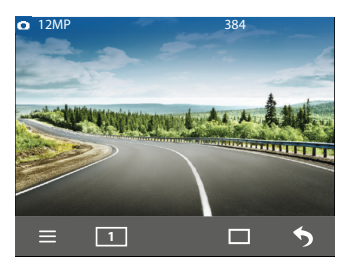

### **Kamera Einstellung**

- $\bullet$  Klicke = um das Menü zu öffnen und wähle den Kameramodus.
- $\cdot$  Klicke  $\sqcap$  um ein Foto zu machen.
- Klicke 5 um zur Video Einstellung zurückzukehren.

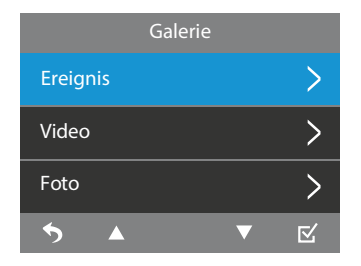

#### **Galerie Einstellung**

- $\cdot$  Klicke  $=$  und wähle im Menü den Punkt Galerie
- Verwende  $\blacktriangle$  und  $\nabla$  um durch die Vorfall-, Video- und Fotoordner zu blättern.
- Klicke  $\boxtimes$  um die ausgewählten Ordner auszuwählen.

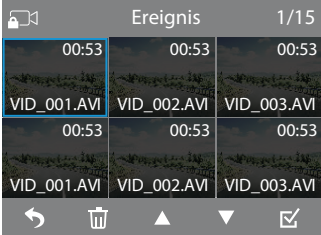

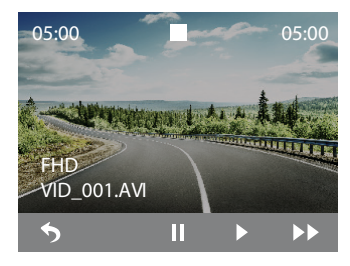

#### **Wiedergeben und Verwalten von Dateien**

- $\bullet$  Verwende  $\blacktriangle$  und  $\nabla$  um durch die Vorschau zu blättern.
- Klicke  $\boxtimes$  um die ausgewählte Videodatei abzuspielen oder das ausgewählte Foto im Vollbildmodus zu vergrößern.

- Bei der Videowiedergabe, klicke II um das Video anzuhalten und  $\blacktriangleright$  zum Fortsetzen.
- Klicke  $\blacktriangleright$  um die Abspielgeschwindigkeit auf x2, x4 oder x8 einzustellen.
- $\cdot$  Klicke  $\bigcirc$  um zur Vorschau für das nächste Video zurückzukehren.

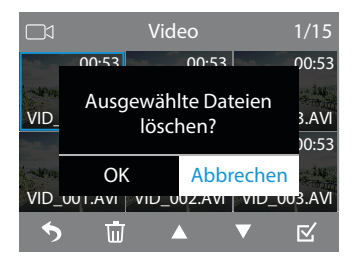

#### **Wiedergeben und Verwalten von Dateien**

- Klicke in der Vorschau auf mum die ausgewählte Datei oder alle Dateien im aktuellen Ordner zu löschen.
- Klicke  $\blacktriangledown$  und  $\boxtimes$  zum Bestätigen des Löschvorgangs.

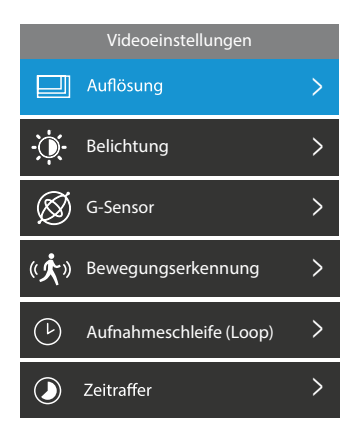

### **Video Einstellung**

### **Auflösung**

• Du kannst wählen zwischen 4K (3840 X 2160P), 2K (2560 x 1440P) and FHD (1920 x 1080P).

## **Belichtung**

• Passe hier bei Bedarf die Belichtungsstufe an die verschiedenen Lichtverhältnisse an. Die Werte reichen von  $-2$  bis  $+2$ .

## **G-Sensor**

- Stelle die Empfindlichkeit des G-Sensors zwischen Aus, Hoch, Mittel und Niedrig ein.
- Wenn der G-Sensor eine plötzliche Bewegung wie z. B. einen Aufprall oder eine Kollision erkennt, löst er eine Ereignisaufzeichnung aus, und die Aufnahmen werden im Ereignisordner auf der MicroSD-Karte gespeichert. Die Empfindlichkeit des G-Sensors ist standardmäßig auf Niedrig eingestellt.

## **Bewegungserkennung**

• Bewegungserkennung Ein/Aus. Mit der Bewegungserkennungsfunktion startet die Dashcam die Aufnahme automatisch nur dann, wenn ein sich bewegendes Objekt erkannt wird.

## **Wiederholungsschleife**

• Wähle bei der Dauer des aufgezeichneten Filmmaterials zwischen 1 Minute, 3 Minuten oder 5 Minuten.

## **Zeitrafferaufnahme**

• Wähle zwischen normalem Video und Zeitraffervideo.

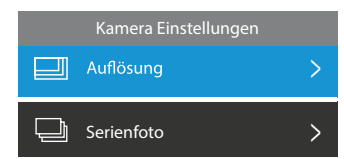

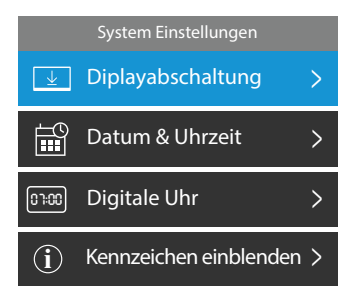

### **Kamera Einstellung**

### **Auflösung**

• Wähle bei der Kameraaufnahme zwischen der Auflösung 12M (4608 x 2592), 8M (3840 x 2160) and 5M (3072 x 1728).

### **Serienfoto**

• Serienfoto Modus Ein/Aus. Mit dem Serienfoto Modus kannst Du eine Reihe von Fotos in schneller Folge aufnehmen.

### **System Einstellung**

### **Bildschirmschoner**

• Der Bildschirmschoner schaltet sich wahlweise ein: Nie = Aus, 1 Minute, 3 Minuten und 5 Minuten. Der Bildschirm wird nach der ausgewählten Zeit zu einer Digitaluhroberfläche gedimmt. Um das Display einzuschalten, klicke auf eine beliebige Funktionstaste.

## **Datum & Uhrzeit**

• Stelle das Datum und die Uhrzeit ein, bevor Du die Dashcam verwendest. Die Datumsstempel auf allen aufgezeichneten Mediendateien nutzt diese Einstellung.

### **Digital Uhr**

• Digitaluhr (im Bildschirmschonermodus) Ein/ Aus. Die Digitaluhr und das Datum werden auf dem Bildschirmschoner angezeigt, wenn Du diese Einstellung auf EIN setzt. Andernfalls wird der Bildschirm ausgeschaltet.

## **Kennzeichen eingegeben**

• Wenn Du Dein Kennzeichen eingegeben und auf EIN gesetzt hast, wird es in allen Aufnahmen neben dem Datumsstempel angezeigt.

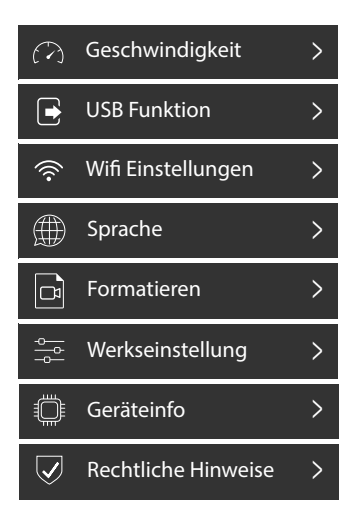

### **Geschwindigkeitseinstellung**

• Wähle die Anzeige der Geschwindigkeit zwischen km/h und mph. Die Standardanzeige ist auf km/h eingestellt.

#### **USB Modus**

- Wähle zwischen Einschalten und Massenspeicher-Modus.
- **• Hinweis:** später im der Anleitung wird der Zugriff auf und die Verwaltung von Dateien auf dem Computer erklärt.

### **WiFi Einstellung**

- Mit der automatischen Synchronisierungsfunktion kannst Du Dashcam Dateien auf Deinem Smartphone mit der TYPE S Drive App anzeigen und verwalten.
- **• Hinweis:** Kopplungsvorgang wird weiter hinten in der Anleitung erklärt.

### **Sprache**

• Die voreingestellte Standardsprache der Dashcam ist Deutsch.

## **Formatieren**

• Löscht alle Daten auf der MicroSD-Karte und legt bei erstmals verwendeten Speicherkarten die notwendigen Verzeichnisse an.

## **Werkseinstellungen**

• Setzt alle Einstellungen auf den Auslieferungszustand zurück.

### **Geräte Infos**

• Anzeige der aktuell installierten Firmwareversion der TravCa Dash 4K.

## **Rechtliche Hinweise**

• Anzeige der rechtlichen Hinweise.

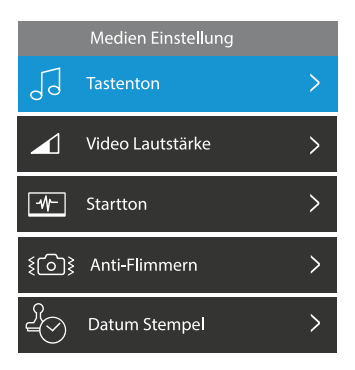

#### **Medien Einstellung**

#### **Tastenton**

• Stelle den Tastenton An/Aus.

#### **Tastenton Lautstärke**

• Lautstärke vom Tastenton auf Gering, Mittel oder Hoch einstellen.

### **Startton**

• Startton An/Aus. Wenn Du auf AN stellst, spielt die Dashcam beim Einschalten einen Ton ab.

### **Anti Flimmern**

• Einstellung des Flimmerschutzes zwischen 50Hz und 60Hz. 50Hz wird empfohlen.

### **Datums Stempel**

• Datumsstempel Ein/Aus. Wenn Du diese Einstellung auf EIN setzt, wird das Datum auf allen aufgenommenen Mediendateien angezeigt.

## **11. BETRIEBSARTEN & LED ANZEIGEN**

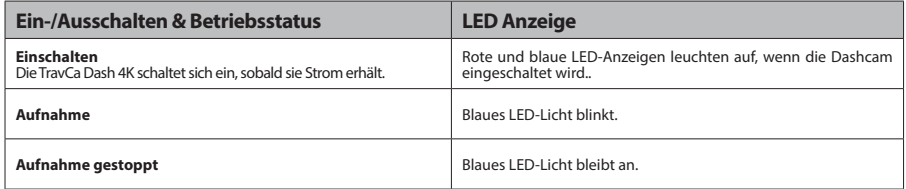

## **12. AUFNAHMEZEIT**

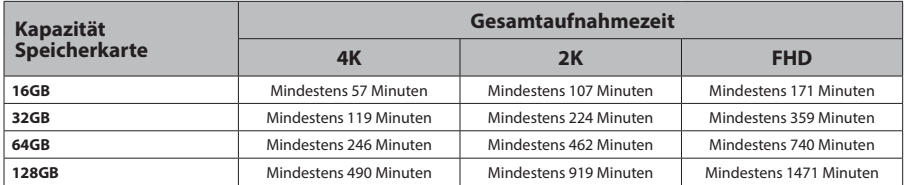

**Hinweis:** Wenn Du Deine eigene MicroSD-Karte benutzt, lege diese bitte in die Dashcam ein und formatiere sie vor der ersten Verwendung.

## **13. ZEITRAFFERAUFNAHME**

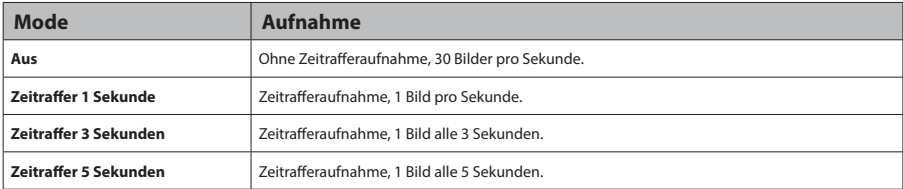

## **14. TECHNISCHE DATEN**

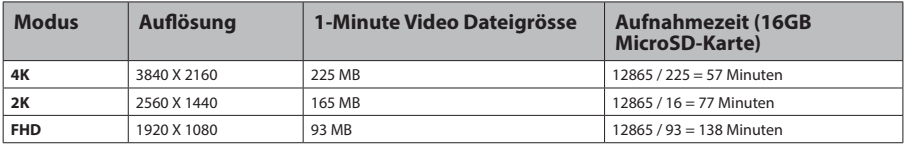

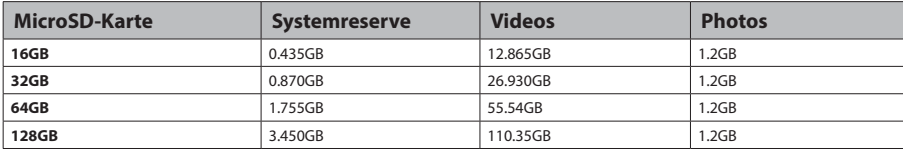

## **15. HERUNTERLADEN DER APP**

Mit der Auto-Sync-Funktion der TravCa Dash 4K kannst Du aufgezeichnete Mediendateien mit der TYPE S Drive App auf Deinem Smartphone steuern und wiedergeben. Scanne den QR-Code unten oder suche im App Store oder bei Google Play nach "TYPE S Drive". Lade die App auf Dein Smartphone.

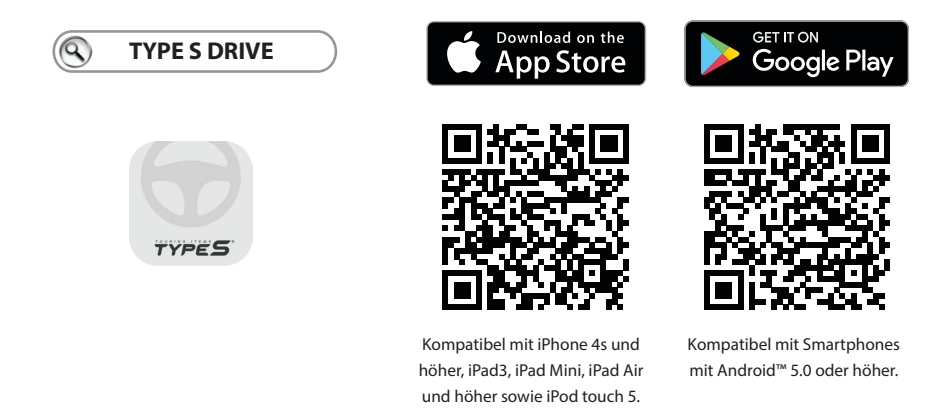

Nach der Installation bitte die App öffnen um Deine TYPE S Drive App zu nutzen.

**Hinweis:** Die App ist nur auf Smartphones mit Apple iOS 9 oder neuer und Android 5.0 oder neuer verfügbar. Die TYPE S Drive App ist nicht über Tablets, Browser oder PCs zugänglich.

Generation und höher. Erfordert iOS 9.0 oder höher.

## **16. APP EINRICHTUNG**

## **Automatische Synchronisierung mit der Dashcam**

- 1. Öffne das Menü der Dashcam und navigiere zur Systemeinstellung.
- 2. Gehe zur WiFi Einstellung und schalte es bei Bedarf ein. **Hinweis:** WiFi ist standardmäßig eingeschaltet.

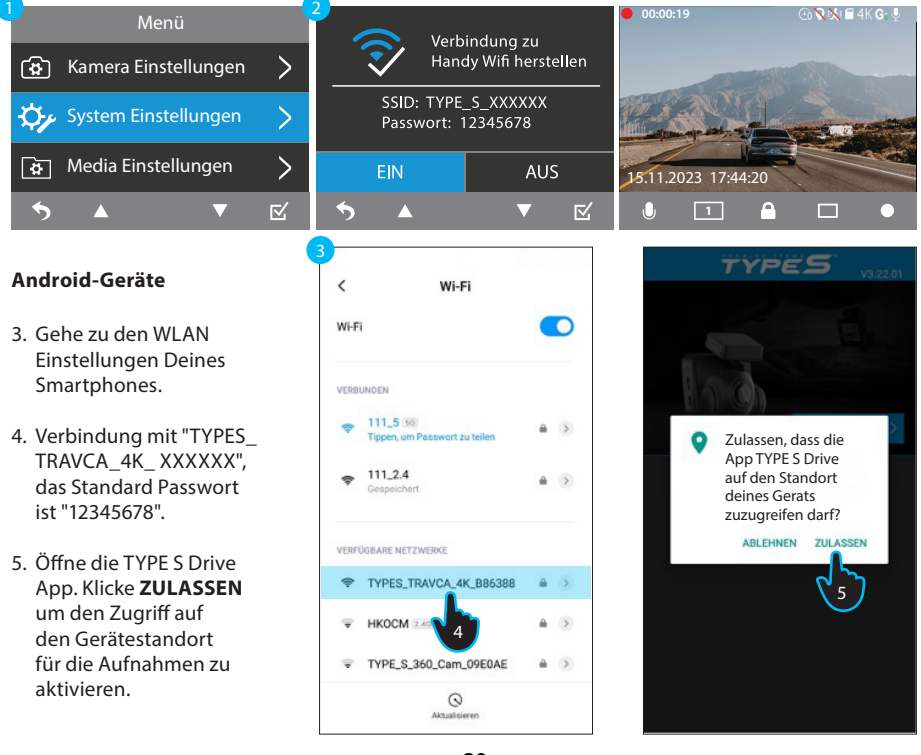

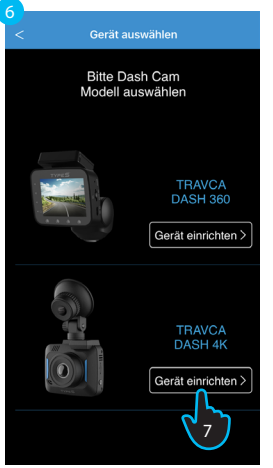

- 6. Führe die TYPE S Drive App aus und wähle die passende Kategorie.
- 7. Wähle die TravCa Dash 4K in der Geräteliste aus. Klicke auf **Gerät einrichten**.
- 8. Die App sucht nach der Wlan SSID der Dashcam "TYPES\_TRAVCA\_4K\_XXXXXX" und verbindet sich automatisch mit der Dashcam.
- 9. Du solltest die Live-Ansicht der TravCa Dash 4K am Smartphone sehen, wenn die Verbindung steht.

**Hinweis:** Nach der ersten Synchronisierung merkt sich die App das Wlan der Dashcam, so dass Du beim nächsten Mal einfach auf "Verbinden" klicken kannst, um Dich wieder zu verbinden.

### **iOS Geräte**

iOS Smartphones (Führe die Schritte 1 - 2 der vorherigen Anleitung aus)

- 3. Vergewissere Dich, dass WLAN, Bluetooth, Standortdienste und lokaler Netzwerkzugriff auf Deinem Gerät aktiviert sind.
- 4. Führe die TYPE S Drive App aus und wähle die Kategorie Dashcam.
- 5. Wähle TravCa Dash 4K in der Geräteliste aus. Klicke auf **Gerät einrichten**.
- 6. Gehe zur TYPE S Drive App.
- 7. Klicke in der Pop-up-Meldung auf **Verbinden**, wenn Du aufgefordert wirst, Dein Smartphone mit dem WiFi-Netzwerk der TravCa Dash 4K zu verbinden.

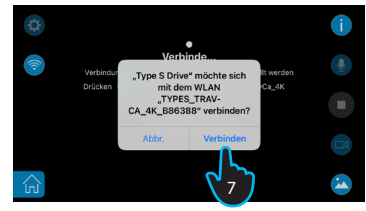

ODER (falls das nicht funktioniert)

- 8. Klicke **a**um zur Einstellungsseite in deinem Smartphone für die App-Berechtigungen zu gelangen.
- 9. Klicke auf der Einstellungsseite für die App-Berechtigungen auf **Zurück**.
- 10. Scrolle nach oben und klicke auf die WLAN-Einstellungen.
- 11. Verbinde Dich mit "TYPES\_TRAVCA\_4K\_ XXXXXX" mit dem Standardpasswort "12345678".
- 12. Klicke auf **TYPE S Drive**, um zur App zurückzukehren.
- 13. Sobald die Verbindung hergestellt ist, kannst Du die Echtzeitansicht der Dashcam in der App auf Deinem Smartphone sehen.

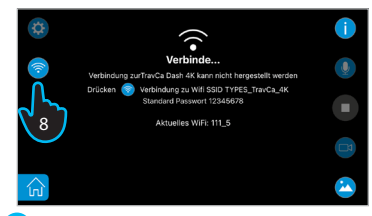

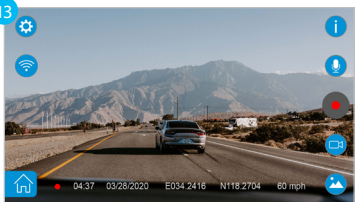

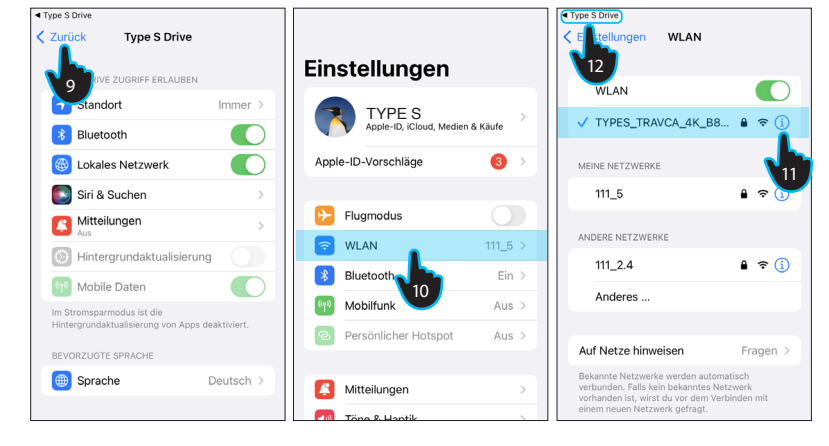

## **17. APP EINSTELLUNGEN**

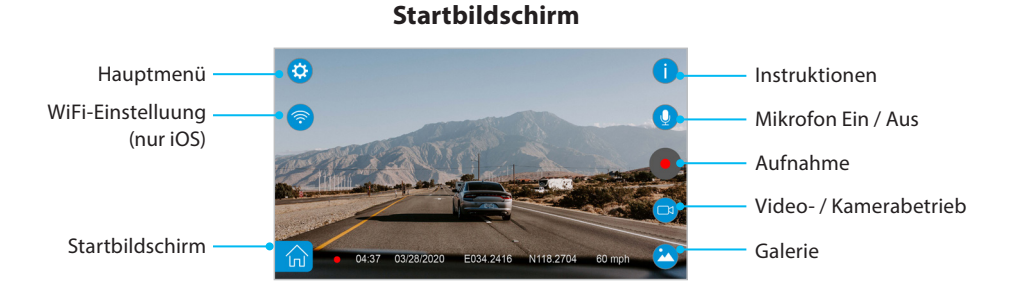

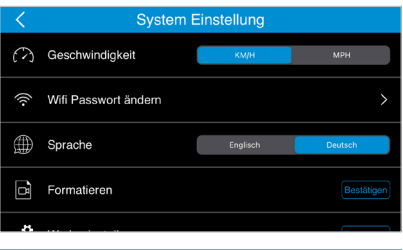

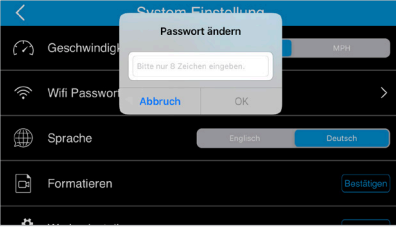

#### **WiFi-Passwort ändern**

Klicke **to** um das Hauptmenü zu öffnen, und navigiere dann zu Systemeinstellung > WiFi-Passwort ändern. Gib Dein bevorzugtes Passwort ein (maximal 8 Zeichen) und klicke dann auf **OK**, damit die Änderungen wirksam werden. Verbinde Dich erneut mit dem WiFi-Netzwerk Deiner Dashcam mit dem geänderten Passwort.

**Hinweis:** Es wird empfohlen, Dein WiFi-Passwort bei der ersten Verbindung zu ändern, um Deine Daten vor unbefugtem Zugriff zu schützen.

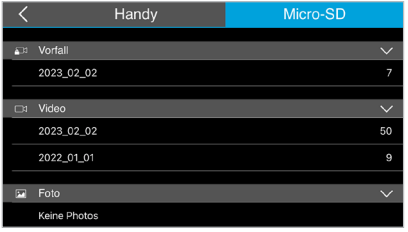

#### **Galerie**

Klicke auf **M** am Startbildschirm, um die Mediengalerie zu öffnen. **Micro-SD** wählen, um auf die gespeicherten Mediendateien zuzugreifen. Die Reihenfolge verläuft von der neuesten bis zur ältesten Datei.

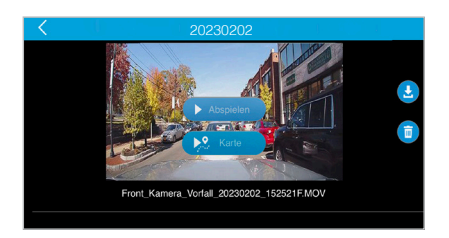

#### **Micro-SD Speicherkarte**

Klicke auf **U** um die ausgewählte Datei auf Dein Smartphone herunterzuladen, oder auf **um die** Datei von der MicroSD Karte zu löschen.

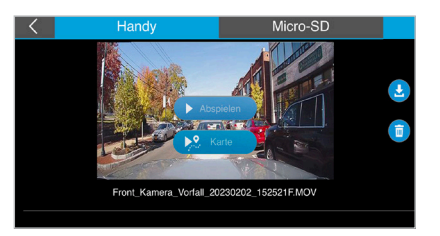

#### **Smartphone**

Klicke auf **Handy** um via Smartphone auf die heruntergeladenen Dateien zuzugreifen. Die Dateien können auch dann verwaltet werden, wenn das Handy nicht automatisch mit der Dash Cam synchronisiert ist. Klicke auf  $\leq$  um die ausgewählte Datei freizugeben oder auf **D**um die Datei zu löschen.

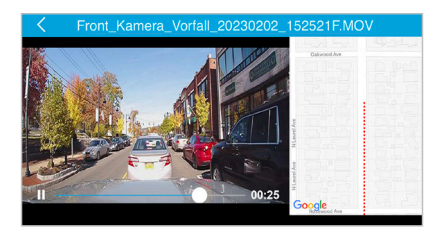

### **GPS Informationen**

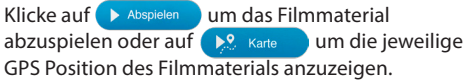

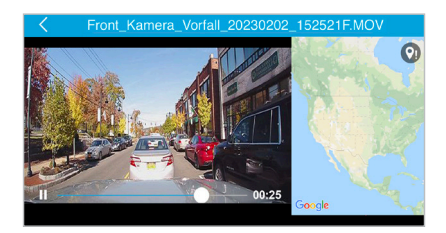

#### **GPS-Signalstatus 1**

Dieser Status zeigt an, dass der GPS-Empfänger Während er Aufnahmen kein ausreichendes GPS Signal hatte. Die GPS-Reisedaten werden wieder fortgesetzt, sobald das Signal ausreichend war.

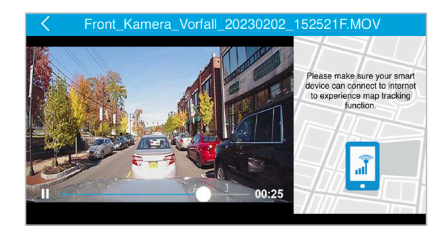

#### **GPS-Signalstatus 2**

Dieser Status zeigt an, dass die Karten nicht geladen werden können. Die Mobilen Daten des verbundenen Smartphones müssen aktiviert sein, damit die Kartenverfolgung genutzt werden kann.

## **18. ANZEIGEN & VERWALTEN VON DATEIEN AUF DEM COMPUTER**

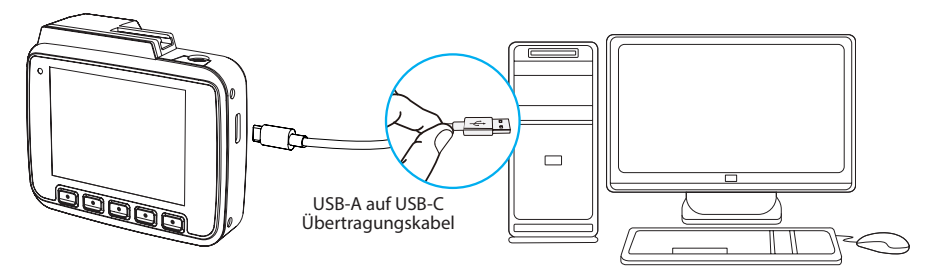

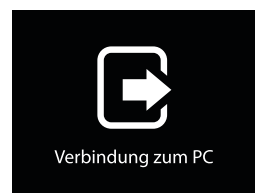

**Hinweis:** Die Dashcam stoppt die Aufnahme, wenn sie an einen Computer angeschlossen ist.

Wenn die Dashcam über das mitgelieferte Kabel direkt an einen Computer angeschlossen wird, schaltet sie automatisch in den Lademodus. Um die Dateien auf der MicroSD-Karte anzuzeigen/ zu verwalten, gehe bitte zu Menü > Systemeinstellung > USB-Modus und schalte die Dashcam in den Massenspeicher-Modus. Der Bildschirm auf der linken Seite wird eingeblendet. Die Dashcam wird als neues Laufwerk angezeigt.

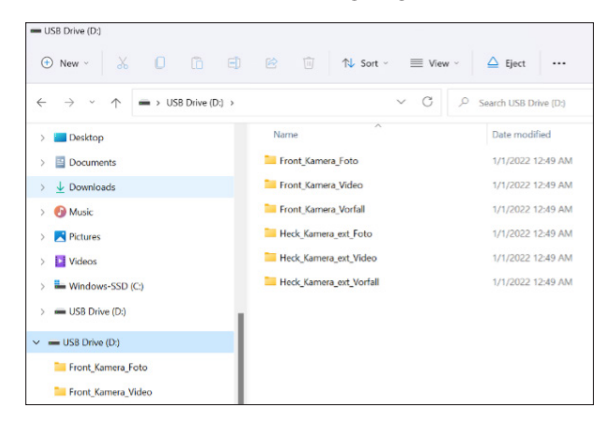

## **19. SICHERHEITSINFORMATIONEN**

#### **WICHTIGE SICHERHEITSHINWEISE**

1. BEWAHRE DIESE GEBRAUCHSANLEITUNG GUT AUF – sie enthält wichtige Sicherheits- und Betriebsanweisungen.

2. Bitte lies Dir vor Gebrauch der TravCa Dash 4K alle Anleitungen und Warnhinweise sorgfältig durch.

3. Die Stromversorgung darf nicht Regen, Feuchtigkeit oder Schnee ausgesetzt werden.

4. Die Verwendung eines Zusatzgeräts, das nicht von TYPE S empfohlen oder verkauft wird, kann zu einem Feuer- oder Stromschlagrisiko oder zu Personenschäden führen.

5. Beim Herausziehen des Zigarettenanzünderkabel bitte am Stecker und nicht am Kabel ziehen, um die Gefahr einer Beschädigung von Stecker und Kabel zu verringern.

6. Stelle sicher, dass das Zigarettenanzünderkabel so angebracht ist, dass man nicht darauf tritt, darüber stolpert oder dass es anderweitig beschädigt oder strapaziert werden kann.

7. Das Zigarettenanzünderkabel darf nicht betrieben werden, wenn das Kabel oder der Zigarettenanzünder beschädigt ist – Bitte sofort ersetzen.

8. Das Zigarettenanzünderkabel darf nicht in Betrieb genommen werden, wenn es einen heftigen Schlag erhalten hat, heruntergefallen ist oder anderweitig beschädigt wurde.

9. Das Zigarettenanzünderkabel darf nicht zerlegt werden, da bei unsachgemäßem Zusammenbau die Gefahr eines Stromschlags oder Brandes besteht.

10. Zur Verringerung der Stromschlaggefahr muss das Zigarettenanzünderkabel vor jeder Wartung oder Reinigung vom Netz getrennt werden. Durch Ausschalten der Steuerelemente wird dieses Risiko nicht verringert.

**WARNUNG:** Bitte diese Warnungen und Anweisungen befolgen, um schwere Unfälle mit Sachbeschädigung oder schwere Verletzungen bis hin zum Tode zu vermeiden.

• Die Dashcam soll den Fahrer bei der Erkennung großer stehender Objekte unterstützen, um Schäden am Fahrzeug zu vermeiden. Du als Fahrer musst sie jedoch sicher und ordnungsgemäß verwenden. Die Verwendung der Dashcam ist kein Ersatz für sicheres, ordnungsgemäßes und legales Fahren.

- Verlasse Dich während der Fahrt niemals ausschließlich auf die Dashcam. Das Bild auf dem Bildschirm weicht von den tatsächlichen Gegebenheiten ab. Die auf dem Dashcam-Display angezeigten Objekte weichen von der tatsächlichen Entfernung ab, da ein Weitwinkelobjektiv verwendet wird.
- Prüfe immer mit den Rückspiegeln den Bereich hinter dem Fahrzeug und um das Fahrzeug herum, bevor Du weiterfährst.
- Der von der Dashcam angezeigte Bereich ist begrenzt. Die Dashcam zeigt keine Objekte an, die sich außerhalb des Sichtfelds der Dashcam befinden. Der auf dem Bildschirm angezeigte Bereich kann je nach Fahrzeugausrichtung oder Straßenbedingungen variieren.
- Überprüfe die Position und den Montagewinkel der Dashcam vor jeder Verwendung.
- Schlage nicht gegen die Dashcam. Sie ist ein Präzisionsinstrument. Andernfalls kann es zu Fehlfunktionen oder Schäden kommen, die zu einem Brand oder einem elektrischen Schlag führen können.
- Die TravCa Dash 4K liefert nur Bilder von Gegenständen, die sich innerhalb des Sichtfeldes der Dashcam befinden. Daher ist es zwingend erforderlich, dass die Dashcam sauber und frei von Hindernissen gehalten wird.
- Halte Dich an alle für das Gerät geltenden Verkehrs- und Kraftfahrzeugvorschriften.
- Erkundige Dich nach den örtlichen Gesetzen und Vorschriften über eventuelle Einschränkungen bei der Installation oder Verwendung.
- Lasse niemals Kinder mit dem Gerät spielen. Kleine Teile können eine Erstickungsgefahr darstellen.
- Über der Dashcam befindet sich eine Kunststoffabdeckung. Achte darauf, die Abdeckung nicht zu zerkratzen, wenn Du Schmutz oder Schnee von der Abdeckung entfernst.
- Wenn sich die Temperatur schnell ändert, funktioniert das System möglicherweise nicht normal.
- Beim Reifenwechsel kann sich der auf dem Monitor angezeigte Bereich ändern und Du musst eventuell die Kamera neu einstellen.
- Wenn starkes Licht direkt in die Kamera fällt, werden Objekte möglicherweise nicht klar angezeigt.
- Der Bildschirm kann unter Neonlicht flackern.
- Die Farben der Objekte auf der Dashcam können etwas von denen des tatsächlichen Objekts abweichen.
- Verwende zur Reinigung der Dashcam keinen Alkohol, Benzol oder Verdünner. Dies würde zu Verfärbungen führen. Wische die Dashcam mit einem sauberen Tuch ab, das Du mit einem mit Wasser verdünnten, milden Reinigungsmittel angefeuchtet hast, und wische anschließend mit einem trockenen Tuch nach.
- Das Wlan der Dashcam funktioniert bis zu 3 Meter (9,84 ft) Entfernung ohne Hindernisse.

### **SICHERHEIT UM UND HINTER ANDEREN FAHRZEUGEN**

Viele vermeidbare Verletzungen und Todesfälle ereignen sich in Einfahrten oder auf Parkplätzen, wenn Fahrer Kinder, Haustiere oder andere Personen in der Nähe ihrer Fahrzeuge nicht sehen. Hier sind einige Sicherheitstipps, die Dir dabei helfen, einen Unfall zu vermeiden:

- Gehe vollständig um Dein Fahrzeug herum, bevor Du einsteigst. Schaue nach Kindern, Spielzeug und Haustieren, bevor Du in das Fahrzeug einsteigst und den Motor startest.
- Achte darauf, wo sich Kinder befinden. Behalte Kinder stets im Auge an einer Stelle, an der sie gut sichtbar sind.
- Achte auf kleine Kinder. Kleine Kinder sind wegen ihrer geringen Größe schlecht zu erkennen.
- Eltern, Betreuer und alle Erwachsenen müssen ihre Kinder aufmerksam beaufsichtigen, vor allem wenn Kinder im Hof, in der Einfahrt oder auf dem Parkplatz in der Nähe geparkter Autos spielen.
- Kurbele das Fenster herunter, damit Du hören kannst, was außerhalb Deines Fahrzeugs geschieht.
- Besitzer von Geländewagen, Lastwagen und Transportern müssen besonders vorsichtig sein, um zu vermeiden, dass ein Kind angefahren oder überfahren wird.
- Bringe Kindern bei, sich von einem Fahrzeug zu entfernen, wenn es gestartet wird.

## **20. WARTUNG & GARANTIE**

#### **REINIGUNG**

- Wenn sich Schmutz, Regen oder Schnee an der Kamera festsetzt, kann es sein, dass die Objekte auf dem Monitor nicht deutlich erkennbar sind. **Mit einem trockenen Tuch abwischen.**
- Zur Reinigung der Kamera darf kein Alkohol, Benzol oder Verdünner verwendet werden. Dies führt zu Verfärbungen. Die Kamera zur Reinigung mit einem sauberen Tuch abwischen, das mit mildem, mit Wasser verdünntem Reinigungsmittel angefeuchtet wurde, und anschließend mit einem trockenen Tuch abwischen.

### **GARANTIE**

- Wir vertrauen darauf, dass Du Deine TravCa Dash 4K und ihr Zubehör pflegst, nicht beschädigst und nur bestimmungsgemäß verwendest. Neben den Dir zustehenden gesetzlichen Mängelrechten gewähren wir daher bis zu 3 Jahre Garantie. Die Garantiebedingungen findest Du unter www.typeSauto.de.
- Wir bei TYPE S lieben den Kontakt zu unseren Kunden. Melde Dich bei uns mit Deinen Anliegen und Anregungen zu Deiner TravCa Dash 4K, wir werden Dir gerne zuhören und weiterhelfen.

Android ist eine marke von Google inc.

Iphone, ipad, mac und ipod touch sind warenzeichen von Apple inc.

Horizon Brands Europe GmbH Mergenthalerallee 77 65760 Eschborn Deutschland

> www.typesauto.de info@typesauto.de

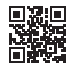

ML-530024DE\_V1